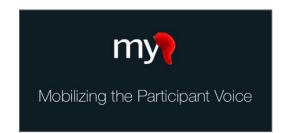

# **Getting Started Quick Guide**

## **Table of Contents**

| Section A: Preparing Your REDCap Project for Using MyCap                          |
|-----------------------------------------------------------------------------------|
| Step 1: Create Your REDCap Project                                                |
| Step 2: Design Your Instruments Within REDCap                                     |
| Step 3: Request to Enable the MyCap Module on Your Project                        |
| Step 4: Verify MyCap is Enabled                                                   |
| Section B: Tailoring MyCap to Your Project                                        |
| Step 1: Configure App – Setup: Set Schedule and Access Triggers                   |
| Step 2: Configure App – Tasks: Instrument Scheduling and Question Display Options |
| Step 3: Configure App – About: Create Information Screens for Participants        |
| Step 4: Contacts – Centralize Study Contact Information                           |
| Step 5: Links – Share Custom URLs with Participants                               |
| Section C: Getting MyCap Setup for Participants                                   |
| Step 1: Determine How to Distribute Participant Access Information                |
| Step 2: Help Participants Join Your Project                                       |
| Section D: Using Additional MyCap Features                                        |
| Theme – Choose Your Color Preferences                                             |
| Announcements – To All Participants                                               |
| Messages – Send Individual Messages to Participants                               |
| Section F: Publishing Changes to MyCan and Project Instruments/Tasks              |

#### **SECTION** Preparing Your REDCap Project for Using MyCap CREATE YOUR REDCAP PROJECT STEP 1 Click New Project in REDCap. Fill in the project title, purpose, and any project-related notes you want to include. Enable the "Use surveys in this project?" question on the next screen. Getting Started with MyCap ⊗ Note: Do not enable 'longitudinal data **MyCap CANNOT** collection with defined D Other Functionality A Project support projects events'. MyCap is not where longitudinal Project status: > Development compatible with this data collection is settina. Instead, Main project settings longitudinal data Disable Use surveys in this project? ? create and manage a survey Not collection is supported Enable | • Use longitudinal data collection with defined events? | 7 started when scheduling tasks Modify project title, purpose, etc. I'm danel in the MyCap interface. **DESIGN YOUR INSTRUMENTS WITHIN REDCAP** STEP 2 Create the first instrument to capture participant information/demographics, like an intake or enrollment form. You do not need to include first/last name, as this will be added when MyCap is enabled. You can hide these fields if you do not need them, but they must be on the instrument. This first instrument is NOT completed in MyCap by the participant. Instead, participants complete the form as a survey; the data can be imported into your project; or project staff can complete it for a participant (e.g., during an intake interview). Create vour Enabled as Instrument name Instrument actions Fields other project Intake Survey ß 13 Choose action ▽ instruments. Æ Choose action 🗢 Sleep Patterns Your first instrument Meal Demographics Multiple Times Per Day Choose action ▽ should only capture basic participant Exercise Log (ad hoc) Choose action ▽ information/ Alcohol Log (ad hoc) Choose action ▽ demographics. This is Weekly Weight Choose action ▽ MyCap by the Weekly Vitals - From Home Choose action $\, igtriangledown$ participant. Monthly Vitals Note: these options are not supported in MyCap: Calculated fields, Pipina, Matrix fields, Descriptive texts, Dynamic query (SQL) fields, and Signatures. REQUEST TO ENABLE THE MYCAP MODULE ON YOUR PROJECT This process may differ from STEP 3 institution to institution. You may need to email your REDCap administrator to request access, or you may be able to request activation from the REDCap Console under "External Modules", as shown here. Applications reviewing before enabling or disabling modules. Project Dashboards ▲ Alerts & Notifications Multi-Language Management Calendar ■ Data Exports, Reports, and Stats urrently Enabled Modules - Data Import Tool ≠ Data Comparison Tool ■ Logging and 5 Email Logging Field Comment Log File Repository ♣ User Rights and ♣ DAGs Data Quality API and API Playground REDCap Mobile App External Modules

#### **VERIFY MYCAP IS ENABLED** STEP 4 From the REDCap interface, go to the Designer and confirm MyCap action tags (below) are added to the first instrument in the project. Project Home and Design These variables ensure participant data are appropriately synced for 🗹 Designer · 🗐 Dictionary · 🗏 Codebook the life of the project. If your project does not contain these fields, ■ Project status: Development the fields will be added. **Data Collection** First Name (@MC-PARTICIPANT-FIRSTNAME) Applications Last Name (@MC-PARTICIPANT-LASTNAME) External Module MyCap Baseline date (@MC-PARTICIPANT-ZERODATE) Help & Information Install date (@MC-PARTICIPANT-JOINDATE @HIDDEN) Help & FAO Code (@MC-PARTICIPANT-CODE @HIDDEN) IFI Video Tutorials Push Notification IDs (@MC-PARTICIPANT-C Suggest a New Feature PUSHNOTIFICATIONIDS @HIDDEN) Contact REDCap administrator In the MyCap interface, the project instruments will be listed under Configure App – Tasks. The first instrument will have a status of, "cannot enable". Search records Format Schedule Instrument Participant Information Sleep Patterns Sleepytime Summary Questionnaire Repeats daily Meal Demographics Multiple Times Per Day Meal Diary Questiconaire Infinite Exercise Log (ad hoc) Workouts Form Infinite **SECTION Tailoring MyCap to Your Project** B STEP 1 **CONFIGURE APP - SETUP: SET SCHEDULE AND ACCESS TRIGGERS** MC MYCAP Baseline Date: Indicate whether you want to use a baseline date to schedule tasks for participants. This is important when participants' tasks need to be based on a specific date (e.g., three days after a procedure). Note: If the baseline date is not entered before a participant joins MyCap, they cannot complete any other tasks until the baseline task is completed in MyCap. Announcements To set up the baseline date as a task, Baseline Date Configure App ☐ Turn on the toggle. Use baseline date? ☐ Indicate if you want to provide instructions, such as when the task Tasks should be completed. ☐ Enter a title for the task (e.g., "Shoulder

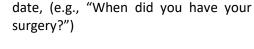

had your shoulder surgery?")

Surgery")

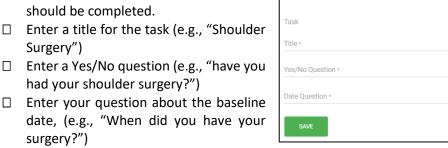

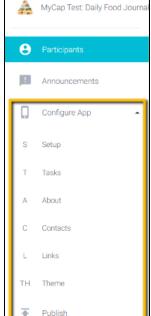

Participant Access Information Options: Participants can now join projects via a URL or a dynamic link. You can use either option or both. Dynamic links can be sent via text or email to the participant so they can easily join. QR Codes can be displayed on a screen or printed scanned. Automaticially generate a MyCap participant code: Read more about how to automate QR code O never distribution in our MyCap QR Code Quick Guide when a REDCap record is saved or a survey is completed for instrument: here. when a REDCap survey is completed for instrument: Instrument Participant Information Sleep Patterns Meal Demographics Multiple Times Per Day Exercise Log (ad hoc) Alcohol Log (ad hoc) Weekly Weight Weekly Vitals - From Home Monthly Vitals Created In Mycap SAVE **CONFIGURE APP - TASKS: INSTRUMENT SCHEDULING AND QUESTION DISPLAY OPTIONS** STEP 2 Select an instrument/task to get started. □ Note: you may have to press "FIX" the instrument so that the MyCap variables are appropriately appended. You can review the variables added in the REDCap interface. The fields are visible within REDCap, but there is an @HIDDEN annotation that is automatically added to the fields that will hide them in MyCap. ☐ Move the toggle to indicate you will collect data for the instrument. Add a Title. ☐ Select the Format for questions: *Questionnaire* (one Collect data for this REDCap instrument? question displayed per screen) or Form (all questions displayed on one screen). ☐ Indicate the Card Display format: Percent complete (percent of task complete) or *Chart* (values over time) Questionnaire O Form Determine whether to turn on additional Options: Allow retroactive completion if participants can Card Display Example complete tasks after they are scheduled. You cannot Percent Complete set an expiration date for tasks; however, the data Example Percent Card O Chart export includes the date the task was scheduled and when it was completed, which allows you to discard data completed later than desired. Allow save and complete later (helpful for long Allow retroactive completion? 0 Allow save and complete later? Include instruction step (appears before REDCap Include instruction step? Include completion step? questions are presented) *Include completion step* (dialogue that appears after all questions have been completed) Set the schedule for the selected instrument/task: one-time task with the option to delay the onset relative to the install date or baseline date (if turned on in Configure App / Setup). Please note that one-time tasks do not have notifications.

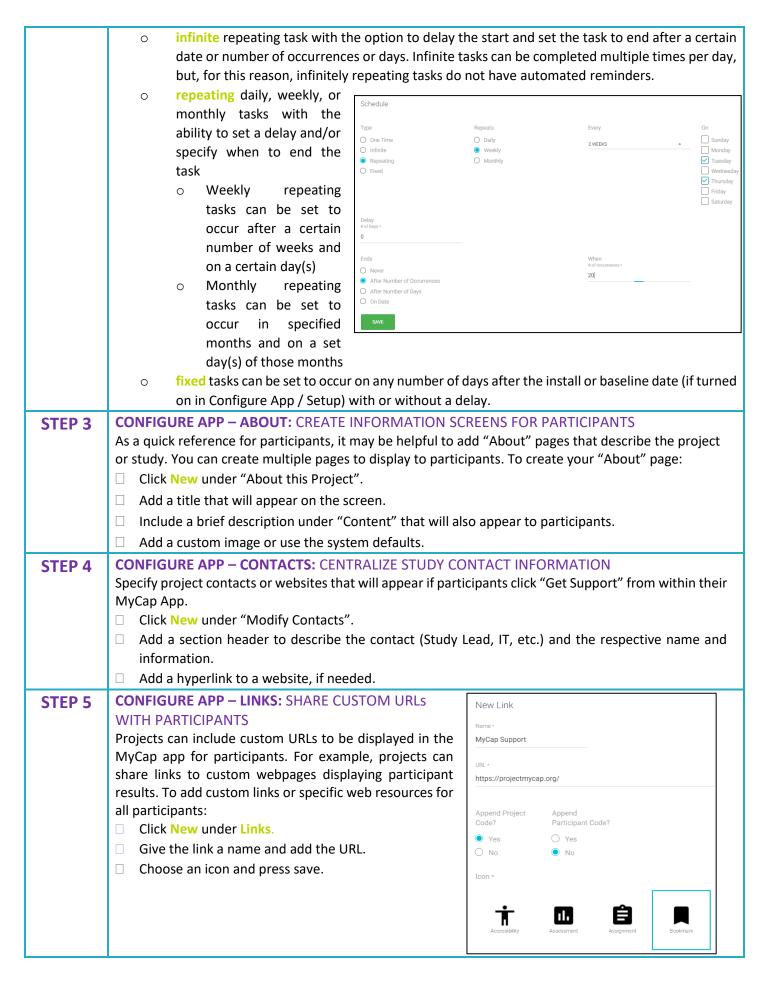

### **SECTION Getting MyCap Setup for Participants** STEP 1 **DETERMINE HOW TO DISTRIBUTE PARTICIPANT ACCESS INFORMATION** MyCap provides pre-formatted HTML that you can copy into REDCap to automatically (1) display at the end of a survey or (2) be sent to participants via Alerts & Notifications. From the MyCap Interface > Participant List, click on the Participant Access Template button at the top of the page. \*\*IMPORTANT\*\* Verify whether the variable name for the Code field piped into the HTML displayed where highlighted yellow below. If not, you must manually enter the variable name between the brackets when pasting the HTML into REDCap for the URL or QR code to work properly. Press Copy to Clipboard for the method you prefer to use (URL is recommended) Go to REDCap and paste the copied HTML into Online Designer > Survey Settings > Survey Completion Text and/or Alerts & Notifications. (Check out our Quick Guide for more detailed info) 1. URL (recommended): Send your participant a URL. A participant clicks on their URL to join your project. MyCap uses Firebase Dynamic Links for this feature 2. QR code: Send your participant an image. A participant scans their QR code image using the MyCap app. URL OR Code \*\*\*\*\*\*\*\*NEW\*\*\*\*\* href="https://play.google.com/store/apps/details?id=org.vumc.victr.mycap">Play Store</a>iOS: <a href="https://itunes.apple.com/us/app/mycap/id1209842552?1s=18amp;mt=8">App Store</a>//ii>//ii>/li>/li>/li> MyCap appTap the Join Project buttonScan your QR code shown below<br/> tor/><ing width="300" height="300" src="https://redcap.vanderbilt.edu/api/? apn=org.vumc.victr.mycap&isi=1209842552&ibi=org.vumc.mycap&link=https%3A%2F%2Fmycap.link%2Fjoin.html%3Fpayload%3 type=module&prefix=mycap&page=web/api/index&NOAUTH&action=displayParticipantQrCode&stu\_code=P XUSVNLXBEYYLGVRA8FSZ&par\_code=[par\_code]"/> YiUyRmFwaSUyRm1uZGV43k5PQVVUSCIsInByb2p1Y3QiOi3QLVhVU1ZOTFhCRV1ZTEdWUkE4R1NaIn8%253D%26participant%3D[pa HELP PARTICIPANTS JOIN YOUR PROJECT STEP 2 Each participant will download the MyCap App to their mobile device of choice from the Apple or Google Play store. Participants should only use one device rather than multiple. While participants can technically use the Participant Access Information on multiple devices, the devices can't communicate (e.g., tasks completed on one device may not appear as complete on another). Once the app is downloaded, participants join your project using the access information provided (QR Code or URL). **SECTION Using Additional MyCap Features** D **THEME – CHOOSE YOUR COLOR PREFERENCES** Configure App Select the color theme that you would like to use for your project. Note: themes are only currently displayed on iOS devices. Android defaults to the blue scheme. Setup For additional information, reference the "How to Customize MyCap for Your Project" Quick Guide. Tasks About Contacts Links Publish

### **ANNOUNCEMENTS** – TO ALL PARTICIPANTS New Announcement ☐ Click New under Announcements. Participants Title \* ☐ Customize the title and body of the Get Support Reminder message. ☐ Press send. This will go to all participants in Configure App Hi everyone! We wanted to send a quick reminder that you can find your project. contact information for project investigators under "Get Support" on the MyCap app should you run into any issues. Please don't hesitate Publish Note: All announcements appear as an app to reach out. Thank you notification on participants' phones titled "You Synchronization Issues have a secure message waiting" to ensure no Help PHI or RHI is displayed. **MESSAGES – SEND INDIVIDUAL MESSAGES TO PARTICIPANTS** ☐ From MyCap, go to the Participants page. ☐ Click on the message icon for the participant MyCap Test: Daily Food Journ you want to message ↑↓ Last 1 Install Date 1 Baseline Date ☐ Compose your message. Raisa When the message is sent, participants will receive a notification that says, "You have received a secure message". Participants can click on the notification to open MyCap. Next, they click on "Messages" to view the message. Note: for now, project owners are not notified if participants send a message via MyCap. We advise study teams to tell participants not to send messages via the app and to provide other contact Message Center We hope you have an awesome birthday, Emily! From, the Kids MoD PAH Team! methods in the "Contact" section of MyCap. See Section B. STEP 4.

# SECTION Publishing Changes to MyCap and Project Instruments/Tasks

Project teams should "publish" any changes made to REDCap instruments and after making changes to the MyCap Configure App section. Changes made to your project's instruments in REDCap or in the MyCap interface will not show up in MyCap until they have been published.

- Go to the left-hand menu in the MyCap interface and hit Publish.
- ☐ Click Publish New Version when prompted on the next screen

Note: You can see the version referenced on which a participant completed an instrument in the REDCap exports.

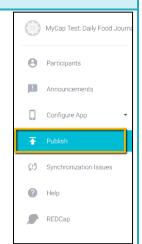